# Video Appointments: Troubleshooting Issues

Follow the steps in this guide if you're having trouble joining a video call. Usually all it takes is selecting the *Allow* option when your web browser prompts for access to the camera and microphone.

## Check you're using a compatible web browser

The following web browsers are supported for making video calls:

- iPhone/iPad: Safari
- Android: Chrome or Firefox
- Windows: Chrome, Firefox, or Edge (<u>latest version</u> only)
- Mac: Safari, Chrome, or Firefox

## Check your camera and/or microphone is working

We recommend using a smartphone as all have a microphone, while most have a front-facing camera.

If you're using a laptop with a built-in webcam or a computer with a USB webcam, try checking your webcam works by opening the Camera application which should come pre-installed on your computer.

Remember to close any applications that are using the Camera, as it can only be used by one application at a time.

#### Check your web browser has access to the camera and/or microphone

When accessing video calls for the first time, your web browser should ask you if you wish to allow access to the camera and microphone.

If your camera and/or microphone is not detected, you'll see a message similar to this:

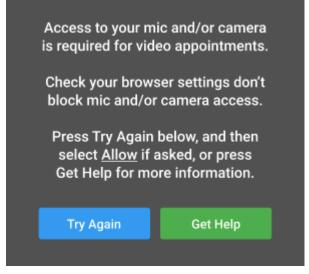

Please follow the suggestions below and then press *Try Again*.

#### Steps to try:

- Try refreshing the page to see if the web browser prompts you for access to the camera and microphone. If you're prompted for access, choose *Allow*.
  Otherwise, continue to step 2.
- 2. Check if your web browser is blocking access to the camera and microphone and if so, unblock access.

The steps depend on which web browser you're using:

## a. iPhone/iPad

Safari - open *Settings* from the *Home* screen, then choose *Safari*, and scroll to the *Camera* & *Microphone Access* option.

b. Android

Chrome <u>https://support.google.com/chrome/answer/95669?hl=en&ref\_topic=7439</u> 644

Firefox - <u>https://support.mozilla.org/en-US/kb/how-manage-your-camera-and-</u> microphone-permissions#w\_using-your-android-deviceaos-settings-menu-tochange-camera-and-microphone-permissions

c. Windows

Chrome <u>https://support.google.com/chrome/answer/2693767?co=GENIE.Platform</u> <u>%3DDesktop&hl=en&oco=0Firefox - see separate guide</u>

Edge (latest version) - press the *three dots* in the upper right and choose *Settings*, press *Site permissions* on the left, followed by *Camera* and *Microphone* on the right. Ensure camera and microphone access isn't blocked for this website.

d. Mac

Safari - <u>https://support.apple.com/en-gb/guide/safari/ibrwe2159f50/mac</u> Chrome <u>https://support.google.com/chrome/answer/2693767?co=GENIE.Platform</u> <u>%3DDesktop&hl=en&oco=0</u>

e. Firefox - <u>https://support.mozilla.org/en-US/kb/how-manage-your-camera-and-</u> <u>microphone-permissions#w\_using-firefoxaos-address-bar-to-clear-camera-or-</u> <u>microphone-permissions-for-a-site</u>